# **State Change / Interrupts**

# **Άσκηση 1.**

Στο κύκλωμα με το RGB LED του προηγούμενου εργαστηρίου (άσκηση 1), προσθέστε ένα button που να συνδέεται στο pin 2. Προγραμματίστε το Arduino έτσι ώστε να αλλάζει το χρώμα του LED με το πάτημα του κουμπιού. (Μπορείτε να χρησιμοποιήσετε interrupt)

## 1304 Lab9\_1.txt

#### **Peripherals**

#### **Άσκηση 2.**

Συνδέστε τον αισθητήρα TMP36 με το Arduino Uno. Κάνοντας κλικ πάνω στον αισθητήρα κατά την ώρα του simulation μπορείτε να αλλάξετε τη θερμοκρασία που διαβάζει. Συνδέστε ένα RGB LED στο Arduino Uno σύμφωνα με τις οδηγίες του προηγούμενου εργαστηρίου.

a) Γράψτε κώδικα ώστε μία φορά ανά 2,5 δευτερόλεπτα (χρησιμοποιήστε τη millis, όχι την delay), το Arduino Uno να παίρνει την μέτρηση του αισθητήρα. Να εκτυπώνετε τη θερμοκρασία στον serial monitor, και να ανάβετε το LED σύμφωνα με τους παρακάτω κανόνες:

- i. Κόκκινο (R=255, G=0, B=0) αν η θερμοκρασία είναι πάνω από 25 βαθμούς
- ii. Μπλε (R=0, G=0, B=255) αν η θερμοκρασία είναι κάτω από 5 βαθμούς
- iii. Κίτρινο (R=255, G=255, B=0) σε κάθε άλλη περίπτωση

# 1304 Lab9\_2a.txt

b) Συνδέστε ένα button όπως είδαμε σε προηγούμενο εργαστήριο. Γράψτε κώδικα έτσι ώστε πατώντας το κουμπί να γίνεται νέα μέτρηση της θερμοκρασίας και ανανέωση χρώματος LED ανεξαρτήτως χρόνου που έχει περάσει από την τελευταία μέτρηση.

#### 1304 Lab9\_2b.txt

# **ΣΥΜΒΟΥΛΕΣ:**

- Για τη διευκόλυνση σας, μπορείτε στην αρχή του προγράμματός σας να ορίζετε ως μεταβλητές τα pins που χρησιμοποιείτε. *Πχ int buttonPin = 2; .*  Έτσι δε χρειάζεται να κοιτάτε την καλωδίωση σας κάθε φορά για να ψάχνετε τον αριθμό του pin που θέλετε.
- Επίσης συνιστάται να σπάτε τον κώδικά σας σε μεθόδους για την καλύτερη οργάνωση και ευκολία

Σας δίνετε το κύκλωμα στην επόμενη σελίδα

# **ΚΥΚΛΩΜΑ**:

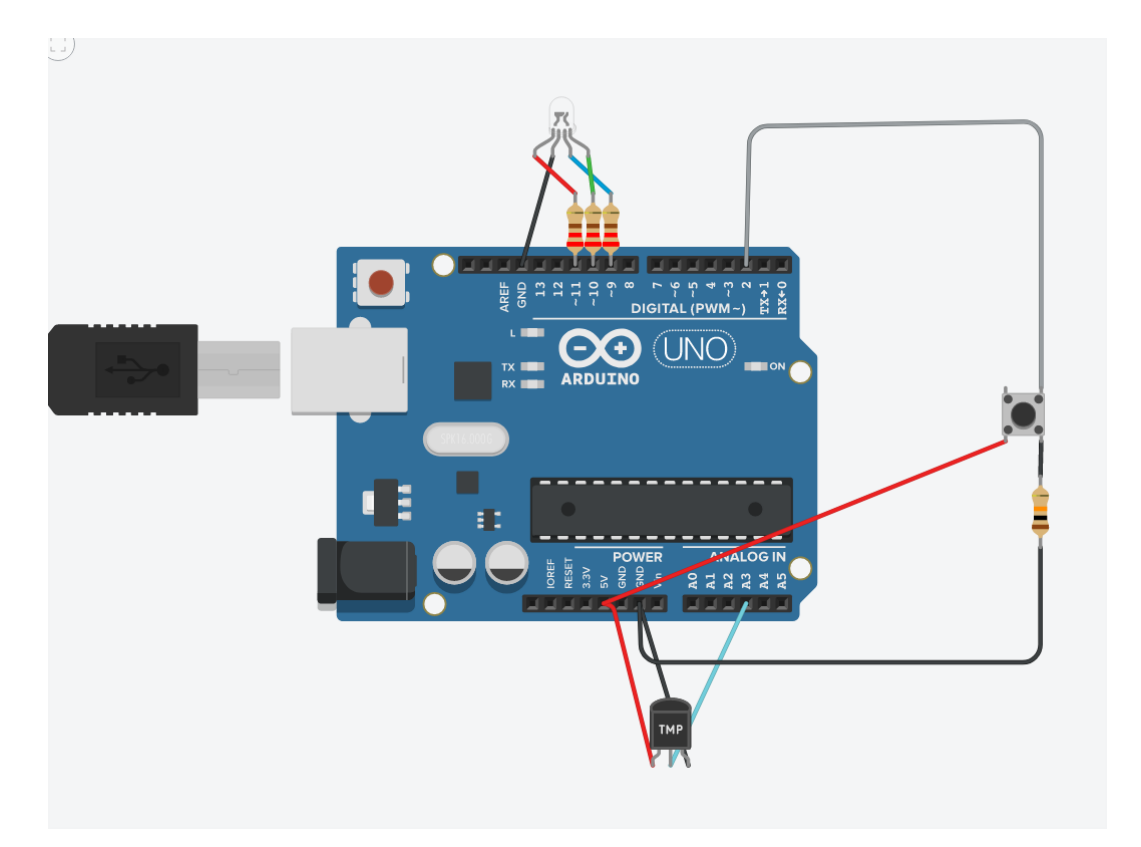